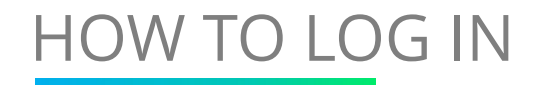

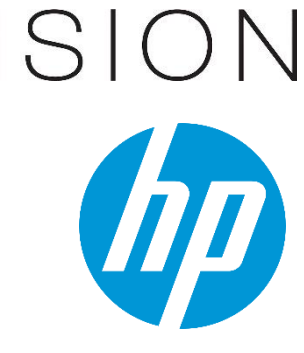

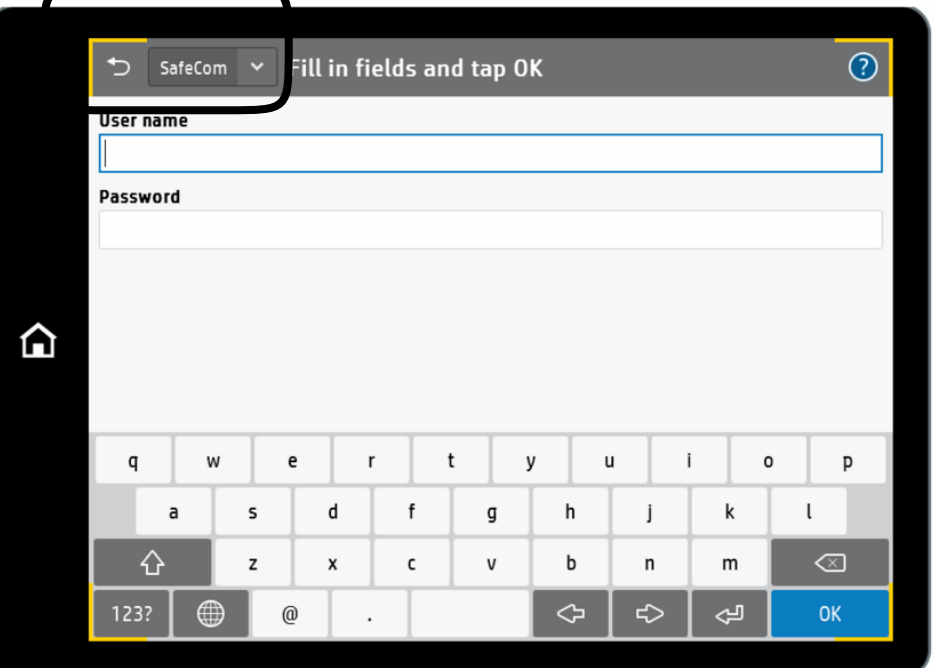

To login tap your card against the card reader.

To log in manually, press the option on the home screen you wish to use (i.e. 'Print', 'Copy' or 'Scan') and you will be directed to a sign in page. Sign in using your network ID and password and tap 'OK'

#### Please note:

You can also sign in by selecting th 'Sign-in' button on the top menu bar.

You must ensure that the 'SafeCom' option is selected in the top left drop-down in order to sign on to the network in this way.

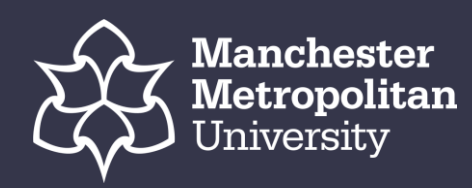

## HOW TO RELEASE A PRINT

## VISION

Tap the 'Pull Print' icon to access the Document list.

The latest document sent to print will appear at the top of the list

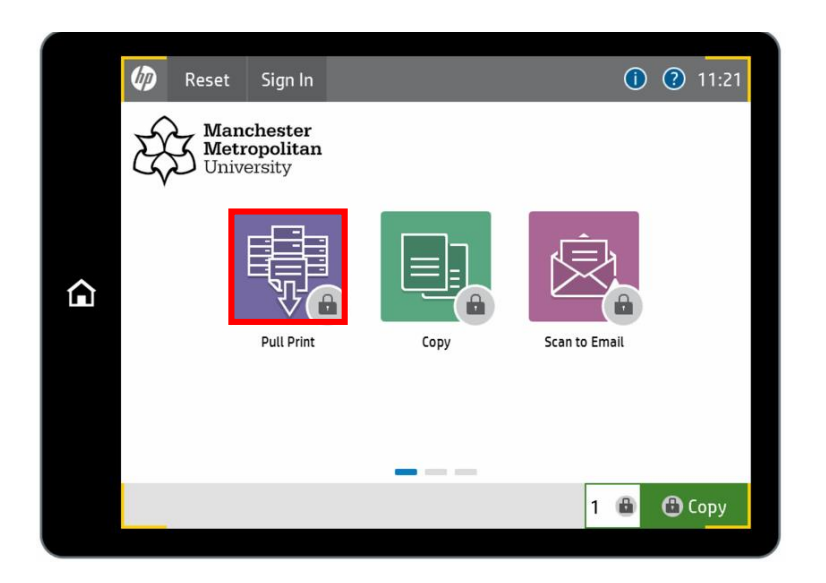

#### Tap 'Print all' to print all documents ('Print all' will only print one copy of each document)

![](_page_1_Picture_6.jpeg)

Tap the 'check box' next to the documents you wish to print. Tap 'Print' to print the selected documents

Tap 'Delete' to delete the selected documents

Tap 'Info' to see information about the selected documents, including cost, double sided and use of colour

![](_page_1_Picture_10.jpeg)

Tap 'Refresh' to update the list of documents. Any pending documents will appear that have been received by the printer after the user has logged in.

To change the number of copies you wish to print tap the number next to 'Copies'. On the keypad that appears insert the number of copies you wish to print

![](_page_1_Picture_90.jpeg)

![](_page_1_Picture_14.jpeg)

## HOW TO COPY – AUTOMATIC DOCUMENT FEEDER

## VISION

#### This type of copying is beneficial for multiple and double sided pages

Place the documents you wish to copy in the automatic document feeder (ADF) – The first page you wish to copy place face up

![](_page_2_Picture_4.jpeg)

Tap the 'Copy' icon to copy the documents placed in the automatic document feeder (ADF)

![](_page_2_Picture_99.jpeg)

![](_page_2_Picture_7.jpeg)

Tap the 'Options' button for copy options such as:

Black & white (or colour) Duplex (double sided)

![](_page_2_Picture_100.jpeg)

![](_page_2_Picture_11.jpeg)

Once you have selected all your options tap 'Hide Options'

If you wish to change the number of copies tap the number next to Copy. On the keypad that appears insert the number of copies you wish to have

Tap 'Copy' to complete copying your document

![](_page_2_Picture_15.jpeg)

### HOW TO COPY – SCANNER BED

#### This type of copying is beneficial for one page, one sided documents that are smaller than A4 & A5

Place the documents you wish to copy in the scanner bed– Ensure the page you wish to copy is face down

![](_page_3_Picture_3.jpeg)

€

Tap the 'Copy' icon to copy the documents placed in the scanner bed

![](_page_3_Picture_5.jpeg)

![](_page_3_Picture_102.jpeg)

Tap the 'Options' button for copy options such as:

Black & White or Colour Duplex (double sided)

![](_page_3_Picture_103.jpeg)

![](_page_3_Picture_10.jpeg)

#### Once you have selected your options, tap 'Hide Options'

VISION

If you wish to change the number of copies tap the number next to Copy. On the keypad that appears insert the number of copies you wish to have

Tap 'Copy' to complete copying your document

 $\begin{array}{|c|c|} \hline \textbf{1} & \textbf{\textcircled{\textcirc}} \textbf{Copy} \end{array}$ 

![](_page_3_Picture_14.jpeg)

## HOW TO SCAN TO EMAIL – AUTOMATIC DOCUMENT FEEDER

## VISION

#### This type of scanning is beneficial for multiple and double sided pages

Place the documents you wish to scan in the automatic document feeder (ADF) – The first page you wish to scan place face up

![](_page_4_Picture_4.jpeg)

Tap the 'Scan to E-mail' icon to scan the documents placed in the automatic document feeder (ADF)

![](_page_4_Picture_6.jpeg)

![](_page_4_Picture_7.jpeg)

Tap the 'Options' button for scan options such as:

Black & White or Colour Duplex (double sided)

![](_page_4_Picture_10.jpeg)

![](_page_4_Picture_11.jpeg)

Tap 'Send' to complete scanning your document(s)

 $\supset$  Scan to Email Options original Sides File Type and Resolution  $\bigcirc$  1-sider DDE 200 dpi 2-sided Original Sides Pages flip up Color/Black automatically detect color or black ⇧ **E** Scan Mode tandard document **B.** Original Size Any Cine Content Orientation Portrait Standard Done Optimize Text/Picture  $\circledcirc$  Send

![](_page_4_Picture_14.jpeg)

### HOW TO SCAN TO EMAIL – SCANNER BED

#### **This type of scanning is beneficial for one page, one sided documents that are smaller than A4 & A5**

Place the documents you wish to scan in the scanner bed– Ensure the page you wish to scan is face down

![](_page_5_Picture_3.jpeg)

Tap the **'Scan to E-mail'** icon to Scan the documents placed in the automatic document feeder (ADF)

![](_page_5_Picture_5.jpeg)

![](_page_5_Picture_6.jpeg)

Click the options button for Scan options such as:

Black & White or Colour Duplex (double sided)

![](_page_5_Picture_170.jpeg)

![](_page_5_Picture_10.jpeg)

 $\odot$ Scan to Email Options  $\begin{array}{|c|c|}\n\hline\n? & \text{File Type and Resolution}\n\end{array}$ Original Sides 1-sided  $\begin{array}{|c|c|}\n\hline\n\therefore\n\end{array}$  Color/Black Automatically detect color or black Scan Mode<br>Standard document ⋒ ≛ | ∉ Touch to scan and preview **Development** Original Size Li.J Any Size Set options marked with the **Content Orientation**<br>Portrait triangle before scanning. -C Image Adjustment Optimize Text/Picture  $\Diamond$  Send Hide Options

Tap 'Send' to complete Scanning your document(s)

⋒

# VISION

**Manchester Metropolitan**<br>University

### HOW TO LOAD PAPER TRAYS (TRAYS 1-4)

## VISION

Adjust the paper-length guide by pushing in at the bottom of the blue adjustment latch while sliding the guide to the size of the paper being used

![](_page_6_Picture_3.jpeg)

![](_page_6_Picture_4.jpeg)

Push the tray in the original position carefully. To return the completely pulled out tray to the original position, push the tray straight in

If the paper tray is damaged, it may cause a paper jam. Also, if you push the tray forcibly, the side fence of the tray may be moved

![](_page_6_Picture_8.jpeg)

![](_page_6_Picture_9.jpeg)

Pull the tray out carefully

Square the paper and load it with the print side facing up

![](_page_6_Picture_11.jpeg)

1

Fan sheets before loading so that multiple sheets of paper do not stick to each other and are not fed at once Do not stack the paper over the limit mark

![](_page_6_Picture_14.jpeg)

![](_page_6_Picture_15.jpeg)

While pressing the release lever, adjust the side and end fences to the paper size

IF NEEDED : Before loading paper, adjust the paper-width guides by holding down the blue lock/unlock toggle switch on the rear paper-width guide, pinching the blue adjustment latch on the front paper-width guide, and then sliding the guides to the fully open position

![](_page_6_Picture_17.jpeg)

### HOW TO LOAD BYPASS TRAY – FOR CUSTOM PAPER

![](_page_7_Picture_1.jpeg)

Load paper in the tray Make sure that the paper fits under the fill-line on the paper guides

Using the adjustment latch, adjust the side guides so that they lightly touch the paper stack, but do not bend it

 $\alpha$ 

![](_page_7_Picture_4.jpeg)

![](_page_7_Picture_5.jpeg)

![](_page_7_Picture_6.jpeg)